## **How to Register**

Before completing your inductions, you must register an account if you have not created one already.

- 1. Paste<http://www.onlineinduction.com/mopt/> into your browser.
- 2. Register as a first-time user by selecting '**Click here to register**'.

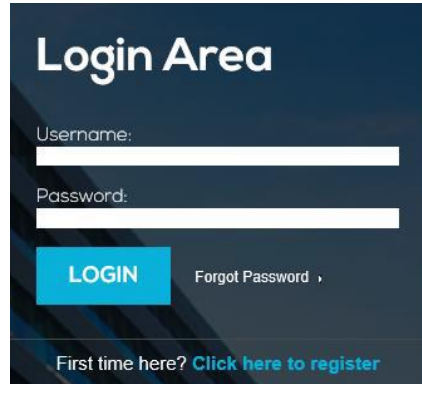

- 3. Select the induction trainings to complete. Please note that all team members must complete both the **EVENT Operations Contractor Safety Induction** and **REOPEN COVID-19 Safety Induction**. Please note that you are only able to select one in the Registration page, but may complete a new course once you have completed an induction.
- 4. Select '**REGISTER'**.

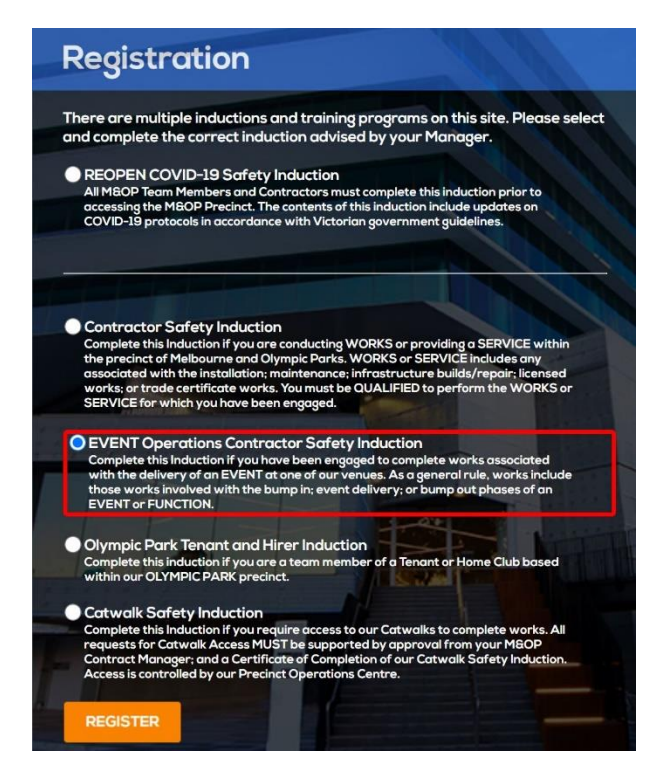

- 5. Complete all fields on the '**Registration**' form. Please ensure you select **Delaware North Companies** under '**Company Name**'.
- 6. Once you have completed all fields on the form:
	- a. Read and tick the Privacy Policy box.

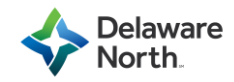

b. Click '**REGISTER**'.

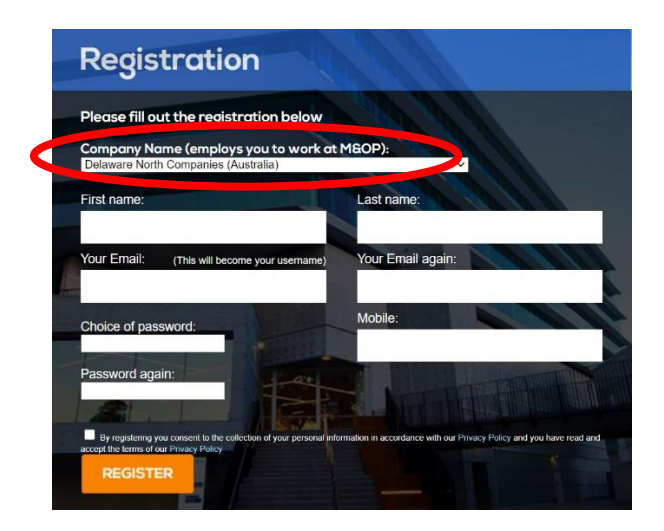

- 7. At the bottom of the welcome page:
	- a. Read and tick the acknowledgement '**I have read and understand the following**'.
	- b. Select '**Continue**'.

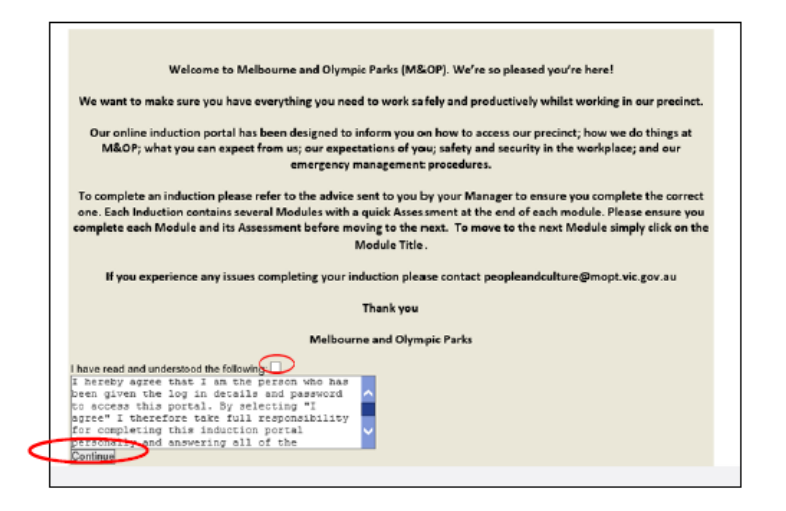

8. You will be asked to provide a photo of yourself for the induction card, which you can provide via your Webcam. To do so, select '**Take Snapshot**'. If you would prefer to upload a stored picture from your device later, select '**Continue**'.

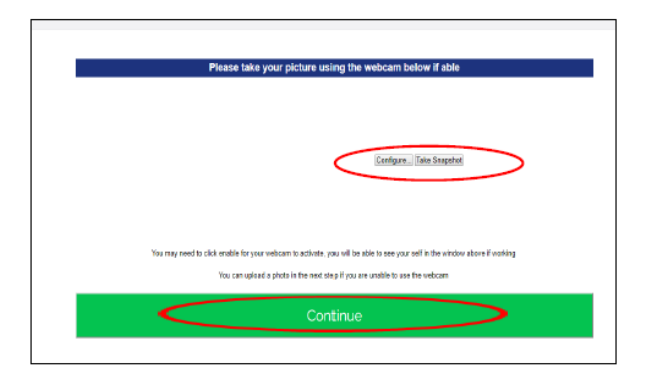

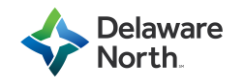

9. You are now registered as a user and will be directed to a screen similar to the one below.

Current Induction Type: EVENT Operations Contractor Safety Induction You must complete the Online Induction prior to the commencement of any work.<br>You are responsible to ensure that you comply with the requirements of our policies and p Online Induction Steps **Required Documents**  $\overline{2}$ Welcome to Melbourne and Olympic Parks Event Operations **General Safety Rules** 4 Event Operations Contractor Safety Induction

## **Forgotten Your Password?**

- 1. In the '**Login Area**' tab, select 'Forgot Password'. The system will send a new password to your email address that you can use to log-in.
- 2. Login using your username and system-generated password.
- 3. After you have logged in, change your password here under '**Profile**'.
- 4. Select '**New Password**' and '**Update**'.

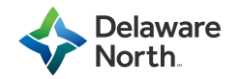

#### **EVENT Contractors Safety Induction**

Please note that you must complete all steps to complete your induction, and you cannot proceed to the next step without completing the preceding step.

1. Step 1 is 'Required Documents'. Complete all relevant fields and upload a picture of yourself if you did not do so during the registration process earlier.

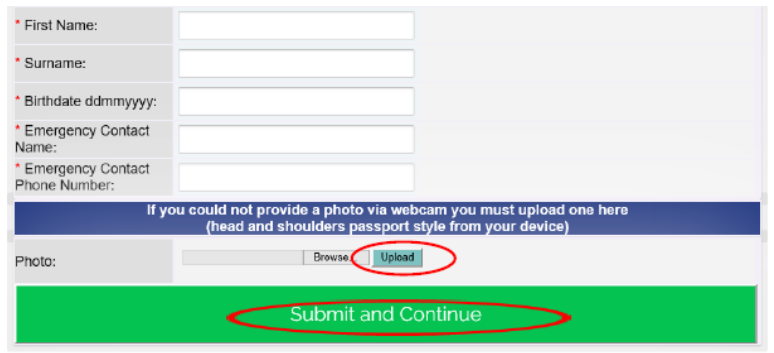

- 2. To upload a photo from your device, select 'Browse' and provide your photo. Please ensure it meets the below requirements:
	- A coloured photo in JPEG form.
	- No larger than 400Kb.
	- Front-on (with your face and shoulders).
	- Feature a plain background.
	- Not featuring headwear (such as hats and sunglasses).

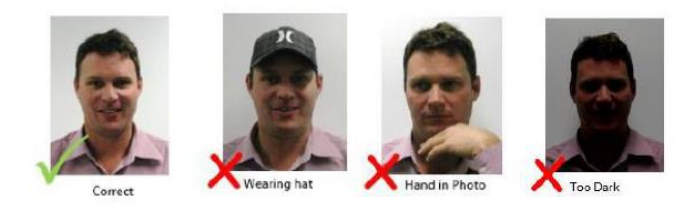

- 3. Once you have completed all required steps, you will be directed to the acknowledgement page. You must read the acknowledgment and select 'I agree to the above'.
- 4. You will then be enabled to download your certificate onto your device. You will also be emailed a copy by the system. Please ensure you save a copy on your device and submit this to [HRMelbourneStadiums@delawarenorth.com.](mailto:HRMelbourneStadiums@delawarenorth.com)

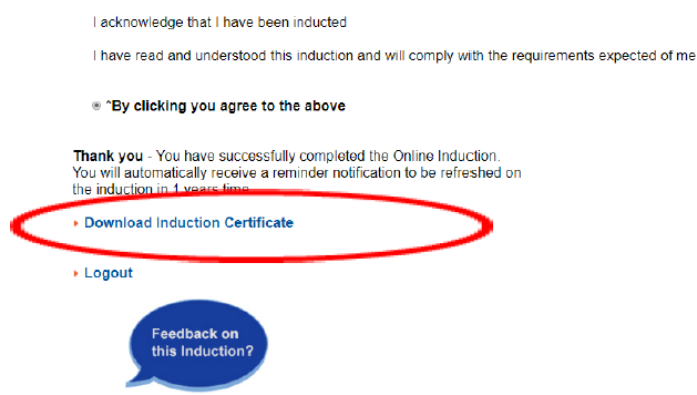

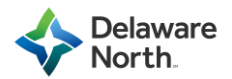

You may view the status of your induction in the 'Your Progress' sidebar, in which completed steps have a tick displayed next to their name:

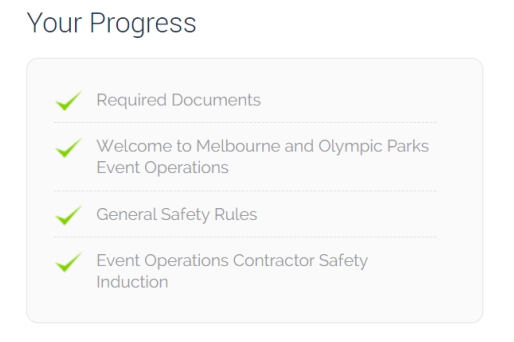

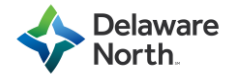

#### **REOPEN COVID-19 Safety Induction**

1. To complete a new course, select the 'Complete Another Program' box at the bottom of the dashboard.

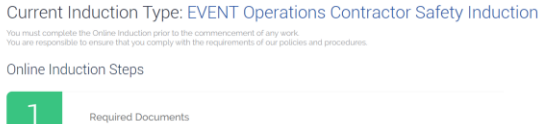

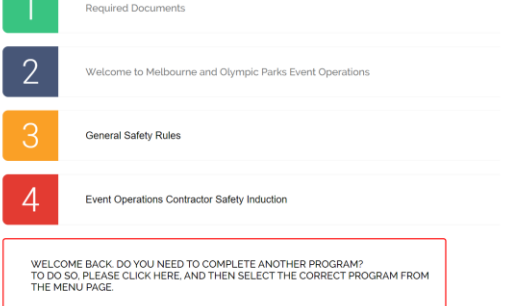

2. From the menu page, select the 'REOPEN COVID-19 Safety Induction'.

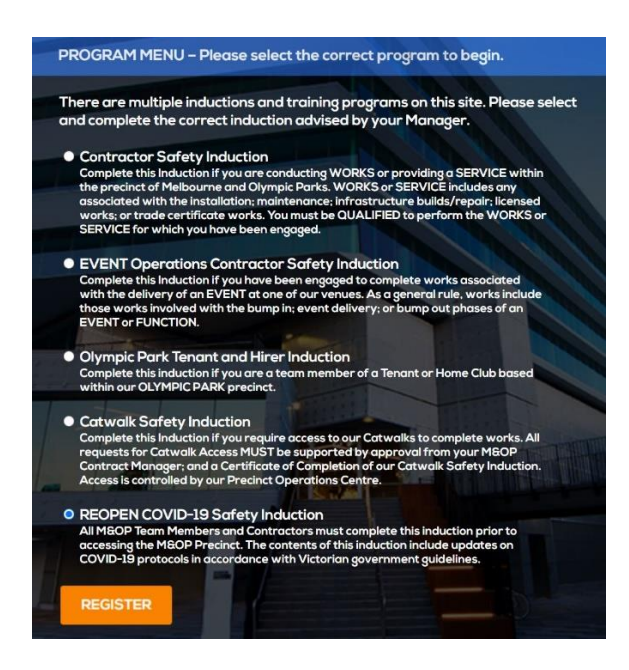

3. Complete the required steps.

Current Induction Type: REOPEN COVID-19 Safety Induction

You must complete the Online Induction prior to the commencement of any work.<br>You are responsible to ensure that you comply with the requirements of our policies and procedures

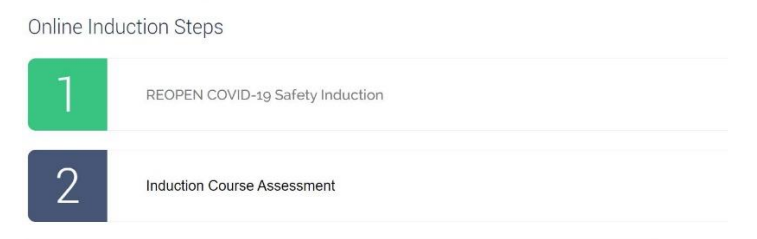

4. Once the induction has been completed, submit a copy of your induction certificate to [HRMelbourneStadiums@delawarenorth.com.](mailto:HRMelbourneStadiums@delawarenorth.com)

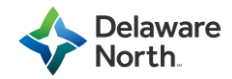